*04.25.2020 Cory Newton*

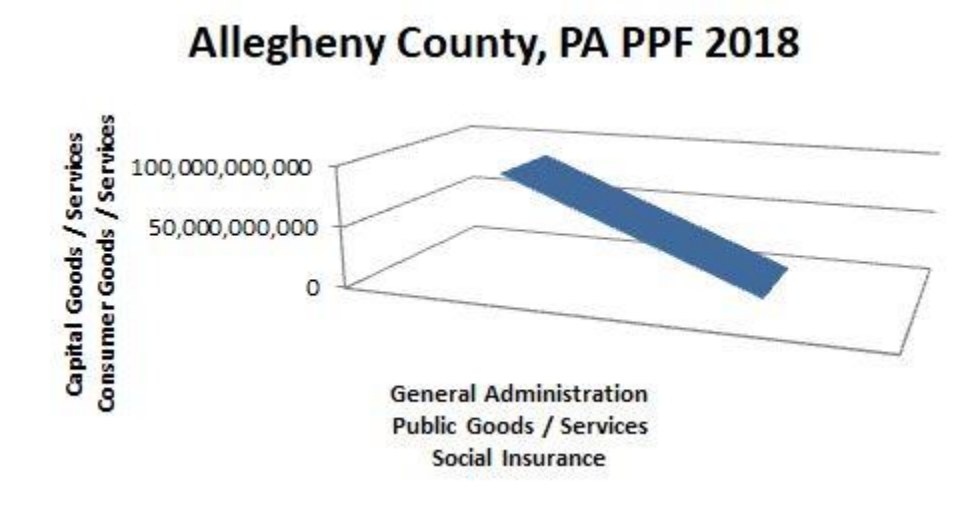

To measure the Production Possibilities Frontier of your local county you'll select the Interactive Data link on the Bureau of Economic Analysis **"**GDP by County, Metro, and Other Areas"1. Then you'll select "Gross Domestic Product (GDP) By County And Metropolitan Area" GDP In Current Dollars (CAGDP2)<sup>2</sup>. Go ahead and select your State, then your County. After you select your County, then select "All statistics in table" select the default "levels" as the unit of measurement and click "next step". Select the most recent year (in this case 2018) and click "next step". You should then have a table titled "CAGDP2 Gross domestic product (GDP) by county and metropolitan area 1/". On the right side of the page select "Download" then select XLS (Excel Format).

We want to start out with E7 "All Industry Total" and subtract E34 "Government and Government Enterprises". In the case of Allegheny County, PA in 2018:

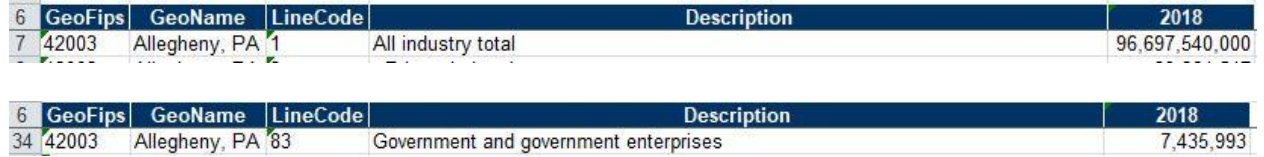

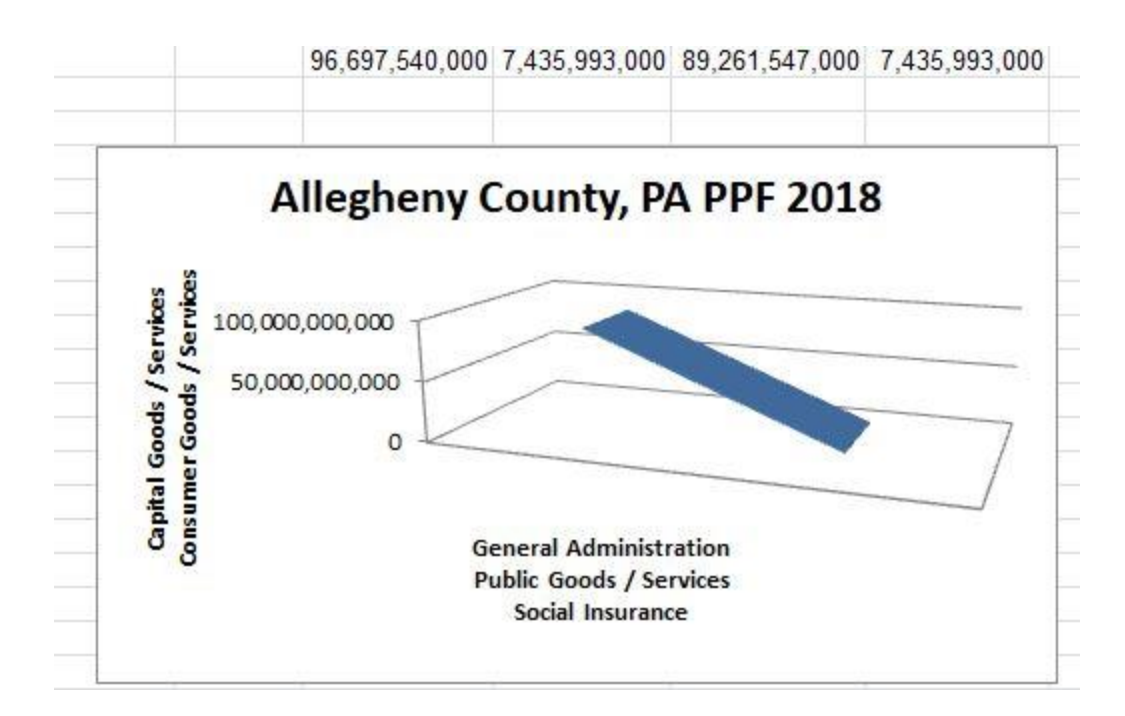

PPF's are not the same as GDP, which is why we must subtract government expenditures from the total GDP number. The government expenditures on the X Axis were reallocated, redistributed, or paid for by the Y Axis. In 2018 Allegheny County, PA had \$89,261,547,000 in Capital Goods/Services & Consumer Goods/Services on the Y Axis and \$7,435,993,000 in General Administration, Public Goods/Services and Social Insurance on the X Axis.

The same method can be used to measure the PPF's of Metropolitan Statistical Area's just by making the proper selection.

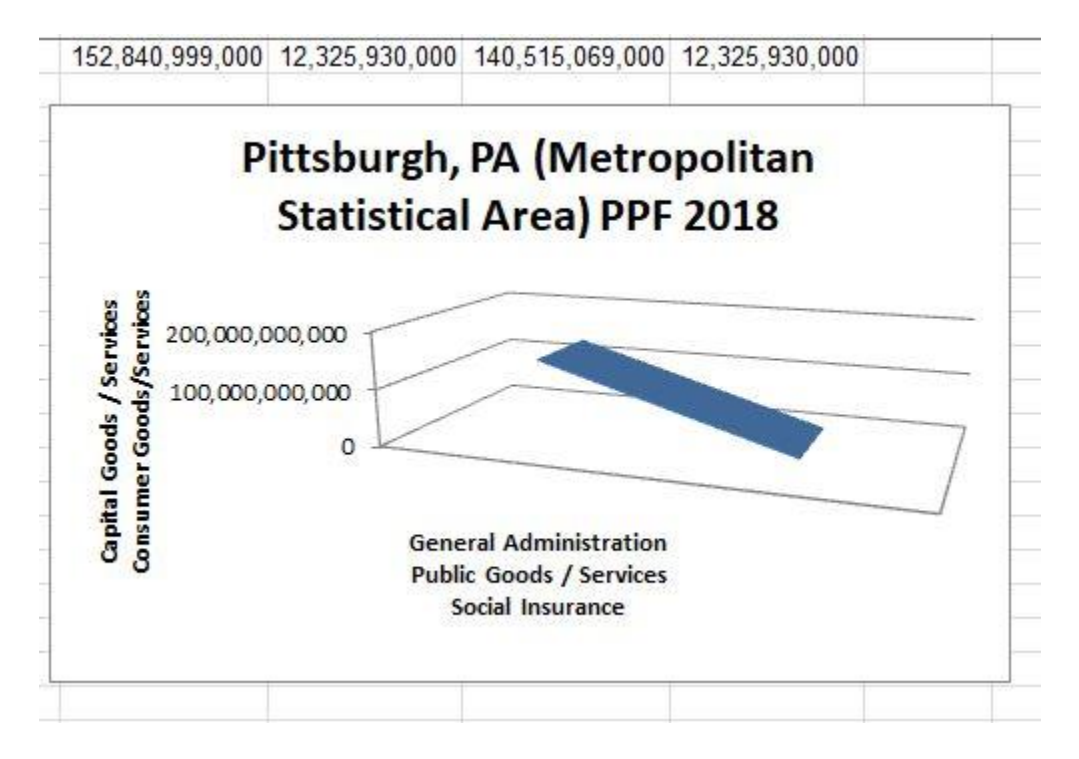

All county, State, and Federal Production Possibilities Frontiers can be measured.

## **Works Cited**

- BEA. (n.d.). *GDP by County, Metro, and Other Areas* . Retrieved from www.bea.gov/data/gdp/gdp-county-metro-andother-areas: https://www.bea.gov/data/gdp/gdp-county-metro-and-other-areas
- BEA. (n.d.). *Regional Data GDP and Personal Income*. Retrieved from bea.gov/itable/iTable.cfm?ReqID=70&step=1: https://apps.bea.gov/itable/iTable.cfm?ReqID=70&step=1